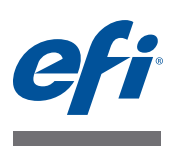

# **Guia de instalação Command WorkStation 5.6 com o Fiery Extended Applications 4.2**

O Fiery Extended Applications Package (FEA) v4.2 contém aplicativos do Fiery para realizar tarefas associadas a um Fiery Server. Este documento descreve como instalar o Fiery Extended Applications Package (FEA) v4.2 no computador cliente ou Fiery Server.

O Fiery Software Manager está incluído com todas as instalações do FEA. Ele orienta você durante as primeiras instalações dos aplicativos Fiery e nas atualizações para os aplicativos Fiery. Para obter mais informações, consulte ["Fiery Software Manager" na página 3.](#page-2-0)

Esta versão do FEA também permite que você atualize o suporte a idiomas no Fiery Server e que o técnico de manutenção atualize o software do Fiery Server para as atualizações Fiery JDF.

# **Requisitos do sistema do Fiery Extended Applications**

É possível instalar a Command WorkStation com o Fiery Extended Applications (FEA) em

**• Um Fiery Server baseado em servidor, System 9 ou posterior**

Não é possível instalar o FEA diretamente em um Fiery Server incorporado, pois ele é baseado em Linux.

Se não tiver certeza de qual software do sistema está em um Fiery Server, consulte ["Para](#page-0-0)  [determinar a versão do software do sistema em um Fiery Server" na página 1](#page-0-0).

**• Computadores de usuários com Windows e Mac OS suportados**

Para obter mais informações, consulte *Configuração e instalação*.

Em computadores de usuários com essa versão do FEA, é possível conectar-se a um Fiery Server com base no servidor, **System 8, Release 2 ou posterior**.

#### <span id="page-0-0"></span>**PARA DETERMINAR A VERSÃO DO SOFTWARE DO SISTEMA EM UM FIERY SERVER**

Execute uma das seguintes etapas:

- Na Command WorkStation, conecte-se ao Fiery Server. Clique em Centro de dispositivos.
- Imprima a página de configuração do Fiery Server. Consulte Informações do servidor > Software.

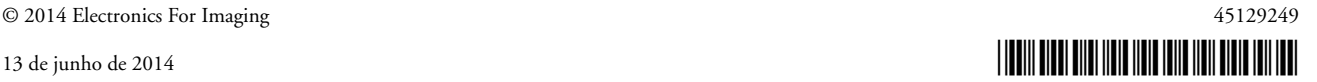

# **Instalação em um Fiery Server**

#### **IMPORTANTE**

O FEA é instalado no Fiery Server como parte do processo de instalação do software do sistema no DVD do software do usuário. Não desinstale a Command WorkStation ou os aplicativos FEA antes de continuar. Se isto for feito, a instalação falhará. Uma versão anterior do FEA deve ser instalada antes de se poder continuar.

Durante a instalação, o serviço Fiery será fechado antes que o FEA seja totalmente instalado. O serviço será reiniciado depois que o FEA for instalado e o Fiery Server seja reiniciado.

#### **PARA ATUALIZAR A COMMAND WORKSTATION COM O FEA EM UM FIERY SERVER**

**1 No Fiery Server, vá para [www.efi.com/cws5](http://www.efi.com/cws5). Clique em Download agora.**

Acesse o Fiery Server com a Interface de controladora avançada do Fiery (FACI), o monitor ou a área de trabalho remota, com base na configuração.

- **2 Digite suas informações. Clique em Enviar.**
- **3 Clique no botão de download, salve o arquivo .exe no computador e clique duas vezes no arquivo.**

O Fiery Software Manager é instalado e aberto. Para obter mais informações sobre o Fiery Software Manager, consulte ["Fiery Software Manager" na página 3.](#page-2-0)

**4 No Fiery Software Manager, clique em Download. Siga as instruções na tela para instalar os aplicativos Fiery.**

Se o Fiery Software Manager precisar de uma atualização para continuar, clique em OK. O Fiery Software Manager fecha-se, atualiza-se e reinicia-se automaticamente.

# **Instalação em computadores Windows**

Se uma versão anterior da Command WorkStation com FEA já estiver instalada, não será necessário desinstalá-la antes de continuar.

Para instalar o Fiery Extended Applications Package no Windows 8.1, siga um dos procedimentos a seguir:

- Antes de atualizar o Windows 8 para o Windows 8.1, instale o Fiery Extended Applications Package v4.1 mais recente e, em seguida, atualize para Windows 8.1.
- Atualize para o Windows 8.1 e, em seguida, instale o Fiery Extended Applications Package v4.2.

**PARA INSTALAR A COMMAND WORKSTATION COM FEA EM COMPUTADORES COM WINDOWS**

- **1 Em um computador com Windows, vá para [www.efi.com/cws5.](http://www.efi.com/cws5) Clique em Download agora.**
- **2 Digite suas informações. Clique em Enviar.**
- **3 Clique no botão de download apropriado para Windows, salve o arquivo .exe no computador e, em seguida, clique duas vezes no arquivo.**

O Fiery Software Manager é instalado e aberto. Para obter mais informações sobre o Fiery Software Manager, consulte ["Fiery Software Manager" na página 3.](#page-2-0)

**4 No Fiery Software Manager, clique em Download. Siga as instruções na tela para instalar os aplicativos Fiery.**

Se o Fiery Software Manager precisar de uma atualização para continuar, clique em OK. O Fiery Software Manager fecha-se, atualiza-se e reinicia-se automaticamente.

# **Instalação em computadores Mac OS**

**IMPORTANTE**

Se uma versão anterior da Command WorkStation com FEA já estiver instalada, não será necessário desinstalá-la antes de continuar.

#### **PARA INSTALAR A COMMAND WORKSTATION COM FEA EM COMPUTADORES COM MAC OS**

- **1 Em um computador com Mac OS, vá para [www.efi.com/cws5](http://www.efi.com/cws5). Clique em Download agora.**
- **2 Digite suas informações. Clique em Enviar.**
- **3 Clique no botão de download apropriado para Mac OS, salve o arquivo .dmg no computador e clique duas vezes no arquivo.**

O Fiery Software Manager é instalado e aberto. Para obter mais informações sobre o Fiery Software Manager, consulte ["Fiery Software Manager" na página 3.](#page-2-0)

**4 No Fiery Software Manager, clique em Download. Siga as instruções na tela para instalar os aplicativos Fiery.**

Se o Fiery Software Manager precisar de uma atualização para continuar, clique em OK. O Fiery Software Manager fecha-se, atualiza-se e reinicia-se automaticamente.

# <span id="page-2-0"></span>**Fiery Software Manager**

O Fiery Software Manager está incluído automaticamente com todas as instalações do Fiery Extended Applications (FEA). Ele orienta você durante as primeiras instalações dos aplicativos Fiery e nas atualizações para os aplicativos Fiery.

Use o Fiery Software Manager para fazer o seguinte:

- Gerenciar as primeiras instalações de aplicativos Fiery
- Receber notificações sobre as atualizações disponíveis para os aplicativos Fiery

Por padrão, o Fiery Software Manager está configurado como "Iniciar ao fazer logon" (consulte Preferências) para fornecer notificações sobre novas atualizações.

• Gerenciar atualizações dos aplicativos Fiery (manualmente ou automaticamente)

O Fiery Software Manager procura atualizações e as baixa automaticamente quando "Fazer o download das atualizações automaticamente" é selecionado (consulte Preferências).

- Remover aplicativos Fiery
- Fazer o download dos pacotes de idiomas para um Fiery Server para obter suporte de idiomas adicional.
- (Para técnicos de manutenção) Fazer o download e aplicar as atualizações do Fiery JDF a um Fiery Server.

Para obter informações sobre o uso do Fiery Integration Manager para atualizar o Fiery JDF, consulte a documentação em http://help.efi.com/fip/index.html.

O Fiery Software Manager está disponível em inglês, francês, italiano, alemão, espanhol, português do Brasil, holandês, japonês, chinês simplificado, russo, turco, polonês e tcheco. Se o sistema operacional do seu computador estiver em outro idioma, o Fiery Software Manager será exibido em inglês.

#### **PARA ABRIR O FIERY SOFTWARE MANAGER**

#### **1 Execute uma das seguintes etapas:**

- No Windows: Na barra de tarefas, clique duas vezes no ícone do Fiery Software Manager.
- No Mac OS: Na barra de menu, clique duas vezes no ícone do Fiery Software Manager.
- **2 Se necessário, aceite o contrato de licença.**

#### **PARA REMOVER APLICATIVOS OU INSTALAR ATUALIZAÇÕES**

**1 No Fiery Software Manager, clique em Gerenciar.**

O Fiery Software Uninstaller é exibido.

- **2 No Fiery Software Installer, execute um ou mais dos seguintes procedimentos:**
	- **Remover aplicativos:** Para remover um aplicativo, desmarque a sua caixa de seleção.
	- **Instalar aplicativos:** Para instalar um aplicativo, marque a sua caixa de seleção.
- **3 Siga as instruções na tela.**

Somente os aplicativos selecionados são instalados no final deste processo.

#### **PARA VERIFICAR SE HÁ ATUALIZAÇÕES**

**1 No Fiery Software Manager, clique em Verificar atualizações.**

Serão exibidas informações sobre as atualizações disponíveis.

Para expandir/recolher uma lista do que está incluído em um pacote, clique na seta ao lado do pacote.

**2 Siga as instruções na tela.**

#### **PARA DEFINIR AS PREFERÊNCIAS DO FIERY SOFTWARE MANAGER**

- **1 Clique com o botão direito do mouse no ícone do Fiery Software Manager. No menu de atalho, clique em Preferências.**
- **2 Se necessário, marque ou desmarque as seguintes configurações:**
	- Iniciar ao fazer logon (padrão)
	- Fazer o download das atualizações automaticamente
	- Mostrar recursos adicionais Selecione esta preferência para instalar atualizações do servidor para o Fiery JDF (somente técnicos de manutenção) ou faça o download dos pacotes de idiomas do servidor para obter suporte de idiomas adicional.
	- Ajudar a EFI a melhorar o software Selecione esta preferência para autorizar a EFI a coletar dados anônimos de utilização dos aplicativos do Fiery.

### **Fazendo o download dos pacotes de idiomas do Fiery**

Os pacotes de idiomas do Fiery permitem que você atualize o suporte de idiomas de um Fiery Server. A Command WorkStation suporta os seguintes idiomas: inglês, francês, italiano, alemão, espanhol, japonês, português do Brasil, holandês, chinês simplificado, russo, turco, polonês e tcheco. Se a Command WorkStation estiver funcionando em um destes idiomas e se conectar a um Fiery Server que não suporte o mesmo idioma, e você tiver feito o download de um pacote de idiomas do Fiery que inclui o suporte desse idioma, a Command WorkStation poderá lhe oferecer a opção de instalar o pacote de idiomas no Fiery Server. Não são necessárias medidas adicionais, além da possibilidade de reinicializar o Fiery Server, para atualizá-lo com o idioma adicional.

Os pacotes de idiomas estão disponíveis para idiomas e modelos específicos do Fiery Server. Para obter mais informações sobre os pacotes de idiomas, consulte http://help.efi.com/flp/ index.html.

#### **PARA FAZER O DOWNLOAD DE UM PACOTE DE IDIOMAS FIERY**

- **1 Clique com o botão direito do mouse no ícone do Fiery Software Manager. No menu de atalho, clique em Preferências.**
- **2 Selecione "Mostrar recursos adicionais".**
- **3 Abra o Fiery Software Manager e clique em Verificar atualizações.**
- **4 Selecione Fiery Language Package e clique em Download.**

O Fiery Language Package será exibido somente se a preferência "Mostrar recursos adicionais" estiver selecionada e se houver um pacote de idiomas atualizado do qual ainda não fez o download.

### **Desinstalar o Fiery Software Manager**

No Windows, para desinstalar o Fiery Software Manager, é necessário desinstalar todo o pacote Fiery Extended Applications (FEA). Use o Fiery Software Uninstaller no Painel de controle.

# **Conexão de um aplicativo do Fiery a um Fiery Server**

Na primeira vez em que iniciar um aplicativo Fiery, você será solicitado a configurar a conexão com o Fiery Server. Também é possível editar a configuração sempre que ocorrer uma alteração no Fiery Server ou na rede, por exemplo, um nome de servidor ou endereço IP alterado.

#### **ANTES DE COMEÇAR**

**• Imprima a página de configuração do Fiery Server.**

Para obter instruções sobre como imprimir a página de configuração, consulte *Configuração e instalação*, que faz parte do conjunto de documentação do usuário.

A página de configuração do Fiery Server contém as informações necessárias para a configuração da conexão, como o endereço IP do Fiery Server. Certifique-se de que o Fiery Server esteja registrado em um Servidor de Nome de Domínio (DNS) na sua rede. Para obter mais informações, entre em contato com o administrador da rede.

#### <span id="page-5-0"></span>**PARA CONECTAR UM APLICATIVO DO FIERY A UM FIERY SERVER**

- **1 Inicie o aplicativo (por exemplo, a Command WorkStation ou o Fiery Remote Scan).**
- **2 Na caixa de diálogo Conectar-se ao servidor, execute um dos seguintes procedimentos:**
	- Digite o endereço IP ou nome DNS de um Fiery Server.
	- Use Pesquisar  $\mathbb{Q}$  para pesquisar, selecionar e adicionar um Fiery Server. É possível pesquisar por um intervalo de endereços IP, pelo endereço IP e a máscara de sub-rede ou pela Pesquisa automática.

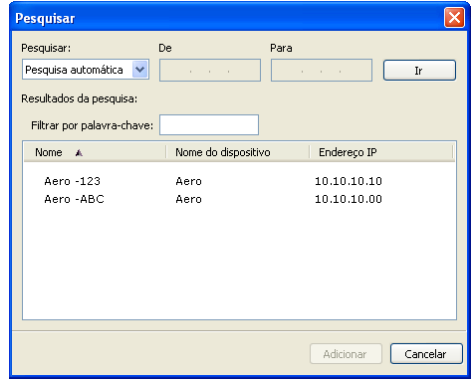

**NOTA:** Se você tiver salvo as configurações de uma instalação anterior, a caixa de diálogo Pesquisar poderá ser exibida primeiro.

**3 Clique em Conectar.**

#### **4 Se for solicitado, faça logon.**

Se necessário, consulte o administrador para obter a senha. Para obter informações sobre como configurar as senhas e a senha de Administrador padrão para o Fiery Server, consulte *Configuração e instalação*.

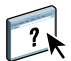

Para obter informações sobre o gerenciamento e a conexão de mais de um Fiery Server, consulte a ajuda do aplicativo.

#### **PARA CONECTAR O FIERY HOT FOLDERS A UM FIERY SERVER**

- **1 Inicie o Fiery Hot Folders.**
- **2 Na caixa de diálogo Configurações da Hot Folder, digite um nome de pasta (obrigatório) e uma descrição (opcional).**

Se essa caixa de diálogo não for exibida automaticamente, clique em Novo.

- **3 Clique em Procurar para especificar uma localização para a hot folder (por exemplo, a área de trabalho).**
- **4 Clique em Selecionar para conectar-se a um Fiery Server.**

A caixa de diálogo Conectar-se ao servidor é exibida. Essa é uma caixa de diálogo padrão para aplicativos Fiery e se comporta sempre da mesma maneira, independentemente do aplicativo. Para obter mais informações sobre como usá-la, consulte ["Para conectar um aplicativo do](#page-5-0)  [Fiery a um Fiery Server" na página 6.](#page-5-0)

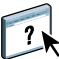

#### **5 Clique em OK.**

Para obter mais informações sobre o Fiery Hot Folders, consulte a ajuda do Fiery Hot Folders.